# QUICK GUIDE

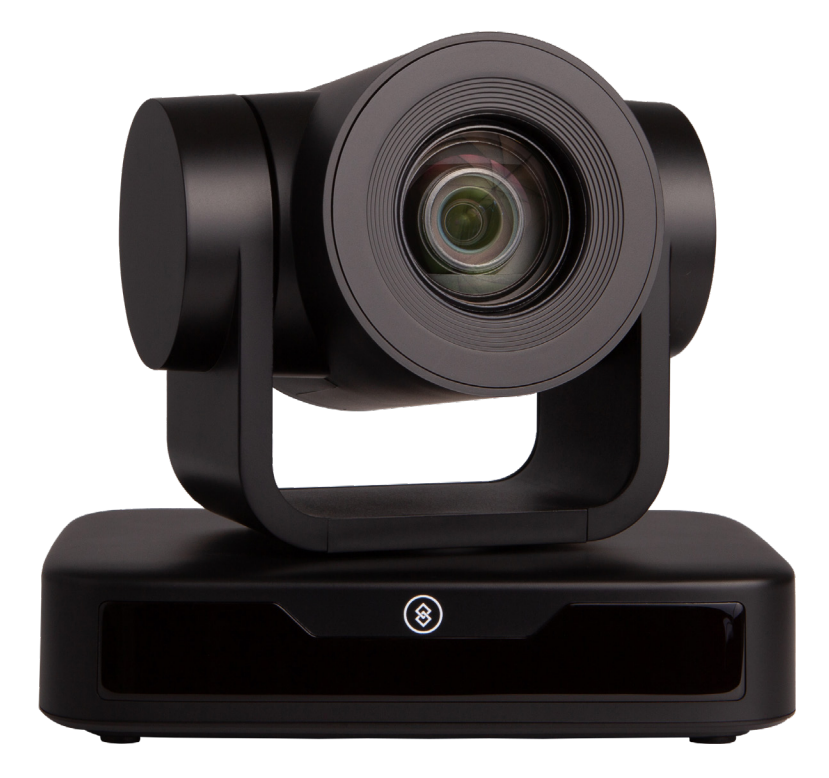

DL-USB-PTZ10-B

# FULL HD PTZ CAMERA

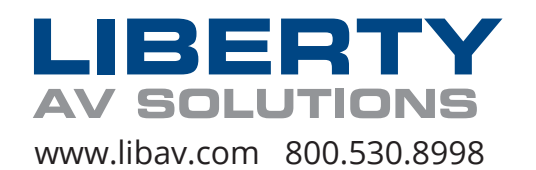

# PRODUCT OVERVIEW

Liberty's DigitaLinx USB PTZ10 Cameras are available in two different color options: black or white. Both camera options share the same features and are designed to capture video for conferencing and other applications such as streaming, webinars, distance learning, lecture capture, and personal chatting. Easy plug-and-play; no driver is required when using software platforms such as Zoom, Teams, YouTube, Facetime, and other messaging applications.

- Supports all Zoom Room features and has been tested to conform with the latest Zoom Certification Program for the highest performance and ultra-reliability.
- Vivid and high resolution video with a strong sense of depth and fantastic color rendition.
- Full HD Resolution: 1/2.9 inch high quality CMOS sensor. Resolution is up to 1920x1080 with frame rate up to 30 fps.
- Optical Zoom Lens: 10X optical zoom lens.
- Leading Auto Focus Technology: Fast, accurate, and stable auto focusing technology.
- Low Noise and High SNR: Super high SNR image is achieved with low noise CMOS. Advanced 2D/3D noise reduction technology further reduces the noise while ensuring high image clarity.
- Control Interface: RS485, RS232 (cascade connection)
- Multiple Control Protocol: Support VISCA, PELCO-D, PELCO-P protocols; support automatic identification protocols.
- Quiet Pan / Tilt Movement: With high accuracy step driving motor, camera can pan / tilt extremely quiet and smooth.
- Multiple presets: Up to 255 presets (10 presets via remote control).
- Multiple Application: Online-education, lecture capture, webcasting, video conferencing, telemedicine, unified communication, emergency command and control systems, etc.
- Choose from multiple mounting options provided wall mount, optional ceiling mount, or use a tripod with the included tripod thread insert.
- 5-year product warranty, including advanced replacement.

# PACKAGE CONTENTS

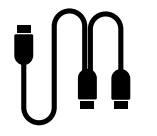

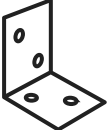

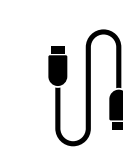

(x1) Control Cable

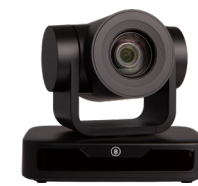

(x1) Camera

(x1) 1m USB 2.0 A Male to 2 x A Male Y Splitter Cable

(x1) Quick Start Guide

(x1) Power Supply

(x1) Wall Mount

(x1) Remote Control

# PRODUCT BREAKDOWN

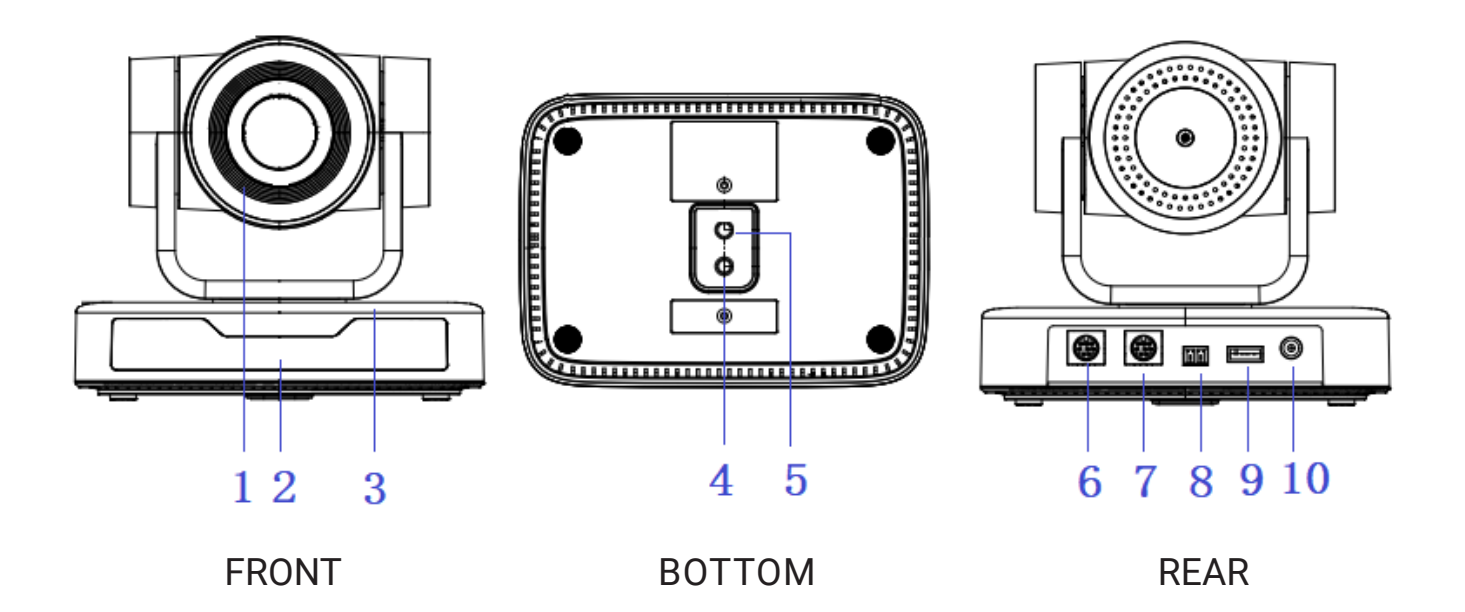

- 1. Camera Lens
- 2. Remote Control Receiving Indicator
- 3. Camera Base
- 4. Tripod Screw Hole
- 5. Screw Hole for Tripod
- 6. RS232 Control Interface (Input)
- 7. RS232 Control Interface (Output)
- 8. RS485 Input (left +, right-)
- 9. USB 2.0 Interface
- 10. DC12V Input Power Supply Socket

# MOUNTING OPTIONS

Wall mounting the camera using the provided wall mount or third party mount.

Included Items:

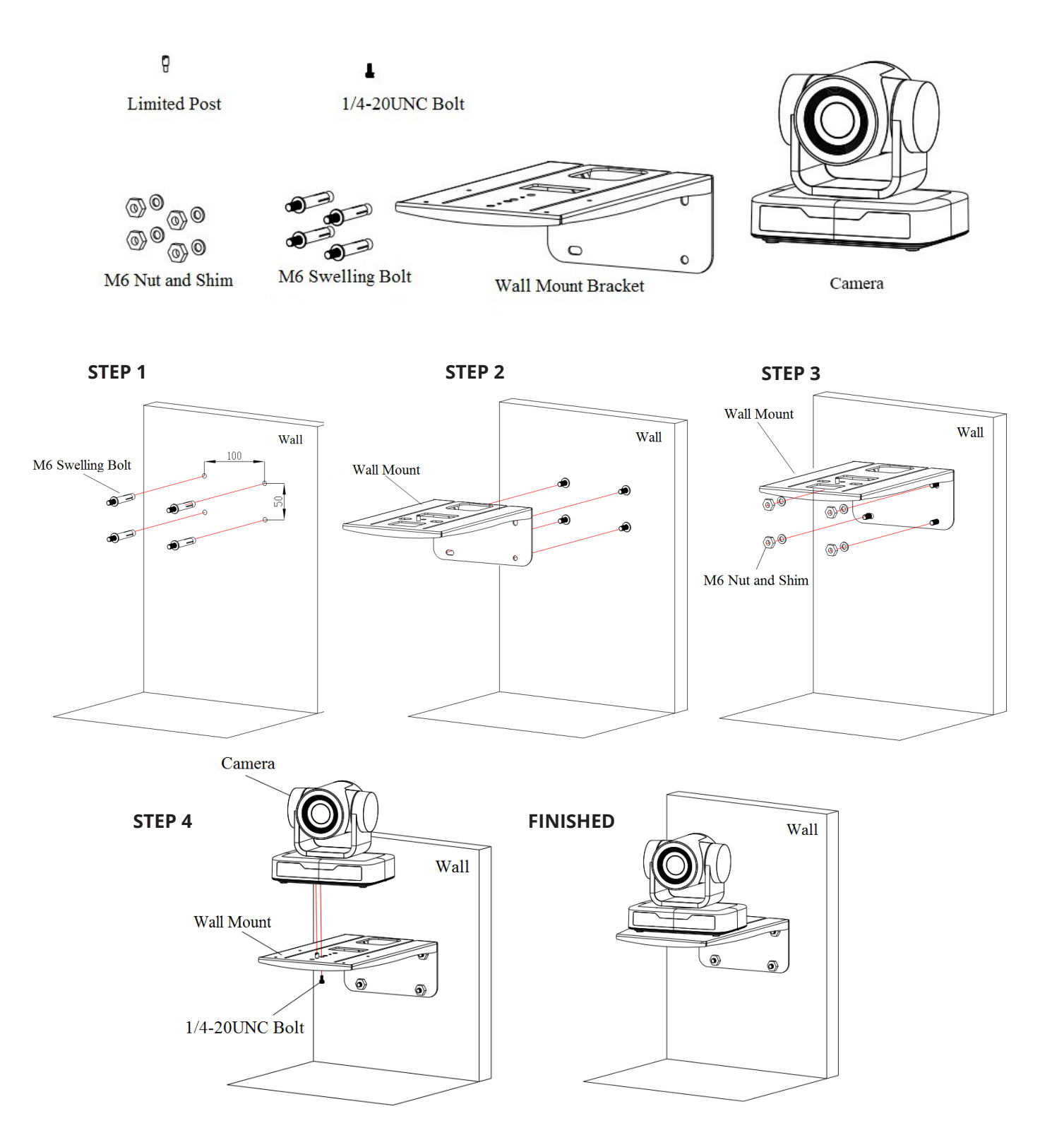

# \*Optional Ceiling Mount

Included Items:

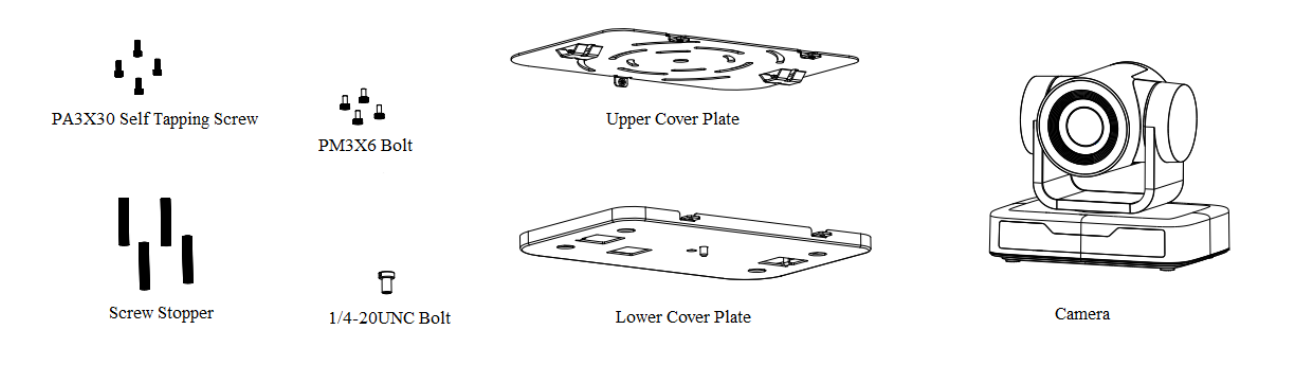

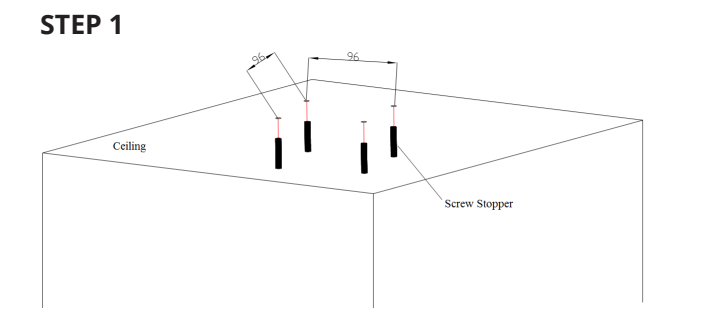

1/4-20UNC Bolt

Lower Cover Plate

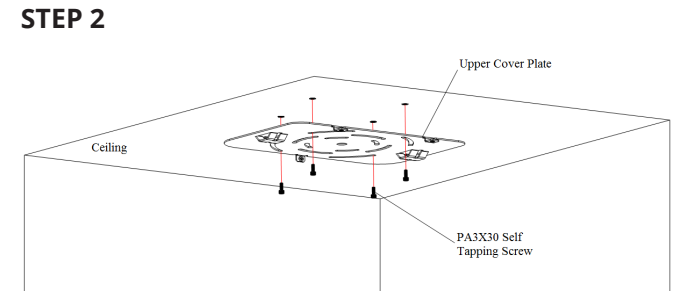

**STEP 3**

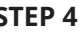

**STEP 4 FINISH**

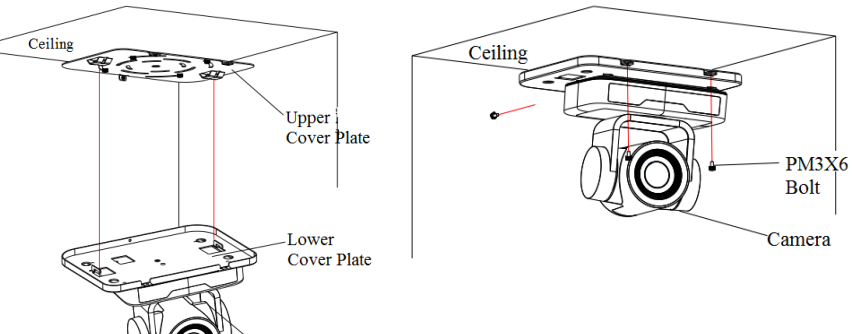

Camera

Camera

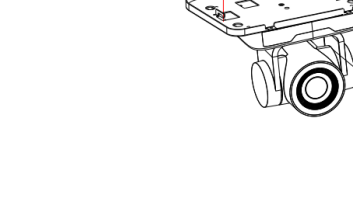

# SETTING UP YOUR PTZ CAMERA

### **Power-on**

Connect the extenral power supply to the camera.

# **USB 2.0 Y Cable**

The provided USB 2.0 Y cable can provide power in addition to sending video and control. To enable this feature, the Y end needs to be connected into two USB host sockets or from a powered USB hub, while only transceiving data from one of those sockets. The camera peripheral is able to be powered over USB, but requires more power than one USB port can supply, but not more than what two ports can supply. If the USB signal needs to be extended, this feature may be lost and the external power supply may be needed in supplying sufficient power to the camera. Liberty AV offers USB signal extenders with a built in powered hub, enabling the USB power feature in addition to signal extension. In the case your environment does not allow for a second USB port, the provided external power supply may be used to power the camera. Once the external power supply is connected into the camera, the USB power feature is disabled.

\*Note - the Y end with the black connector is the primary connection, while the red connector is intended for enabling the USB power feature.

# **Initial Configuration**

- The remote control receiving indicator will start to flash after the camera has been powered on.
- The camera will pan-tilt and then move to the HOME position (both the horizontal and vertical positions are in the middle). When the remote control's receiving indicator stops flashing, the self-checking is completed.
- After powering on and self-checking, the camera will automatically return to the defined preset 0.
- The default address for the IR remote control is 1#. If the menu has been restored to factory defaults, the remote control default address will restore to 1#.

Requirements - A computer with a USB connections

Install the video conferencing desktop client such as Zoom, Teams, Google meet onto the computer. Note: Verify your preferred video calling application requirements.

Placement - Reference the mounting options and choose what best fits your needs.

Connectivity - Locate the Digitalinx PTZ Camera and provided USB cable. Plug the cable into the USB port of the computer and camera. If the length of the USB cable is not long enough, use a TYPE A USB 2.0 extension cable, signal extender or USB hub.

Navigation - Go to settings>privacy>camera (or similar) on your PC and turn on "let apps use my camera." Close all other applications that may use the PTZ Camera.

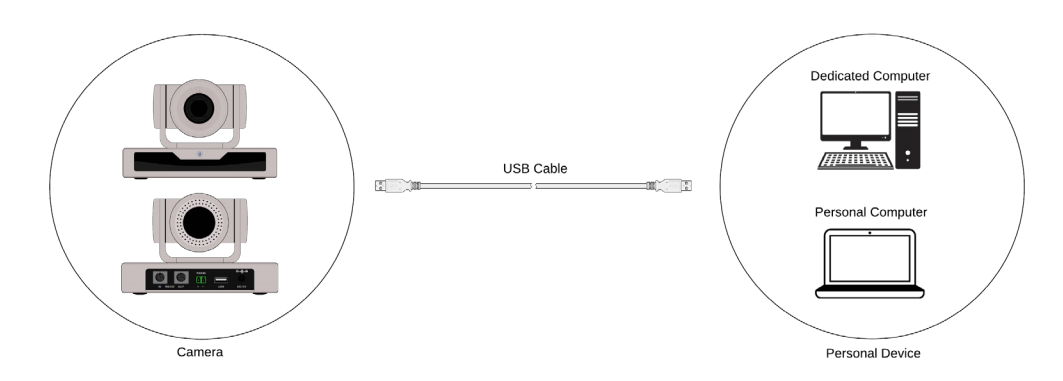

# MAINTENANCE AND TROUBLESHOOTING

### **Camera Maintenance**

- Power off the camera and disconnect the power adapter and socket, if it's not used for a long period of time.
- Use a soft cloth or tissue to clean the camera cover.
- When cleaning the camera lens, use a soft, dry cloth and wipe it gently with a mild detergent, if needed. Do not use strong or corrosive detergents to avoid scratching the lens and affecting the video quality.
- Do not rotate the camera head violently; otherwise, it may cause mechanical failure.
- This product should be placed on a stable desktop or other horizontal surface. Do not install the product obliquely; otherwise, it may not display a level image.
- Ensure there are no obstacles within rotation range of the holder.
- Do not power on before completing the installation.

### **Troubleshooting**

#### **No video output**

- a. Check whether the camera power supply is connected and receiving power.
- c. Check whether the bottom of the DIP switch is switched to normal operating mode.
- d. Check whether the video output cable has been disconnected.
- e. Check whether the camera is selected within the software.

#### **Remote control is not working**

- a. Check if the batteries are installed properly and are new.
- b. Check to see if the remote control address is set to 1. If the machine is set back to the factory defaults, the remote control addresses need to be set back to 1, too.
- c. Make sure the menu setting has been closed out.

#### **Serial port is not working**

- a. Check whether the camera serial device protocol, baud rate, address is consistent.
- b. Check whether the control cable is connected properly.

# CONTROL INTERFACE PIN-OUTS

#### **RS-232 Interface**

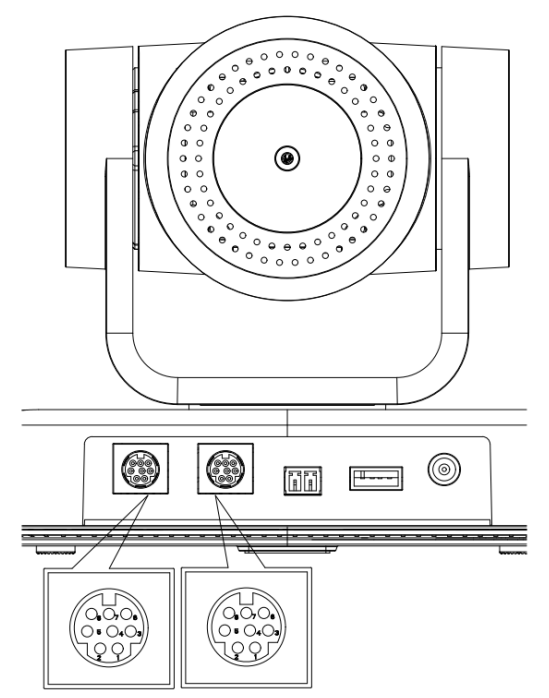

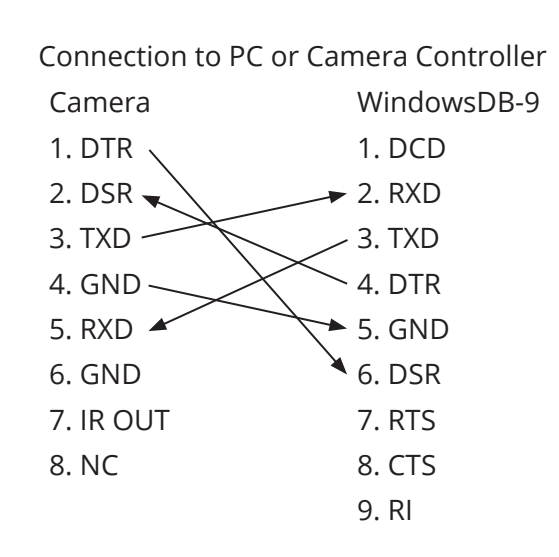

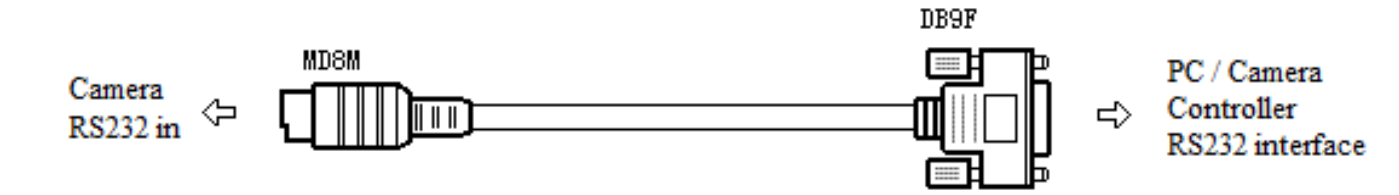

#### **RS-232 Mini-DIN 8-pin**

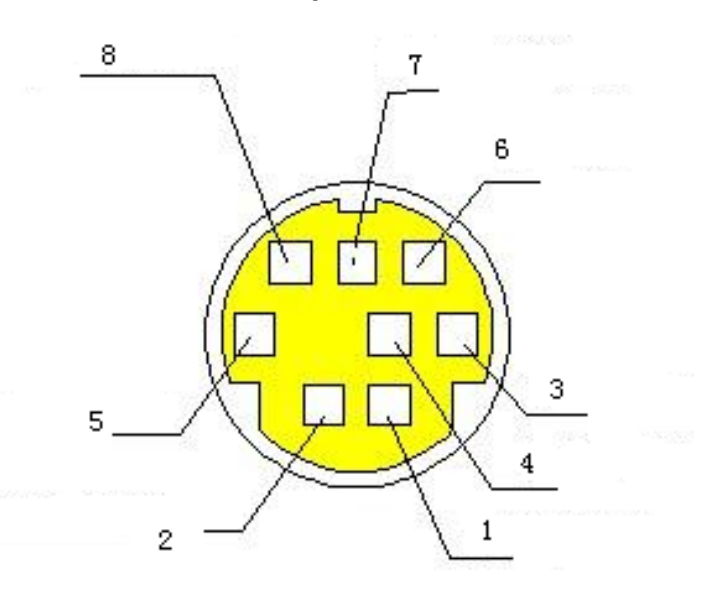

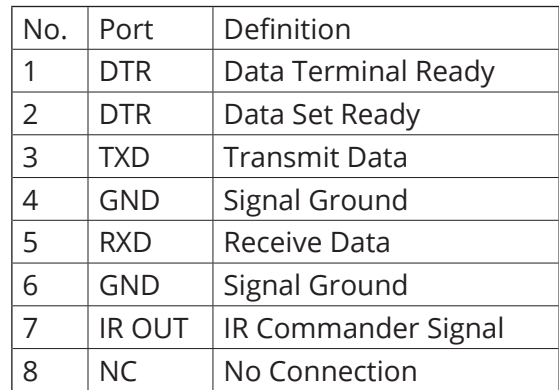

# CONTROL INTERFACE PIN-OUTS

#### **RS232(DB9) Port**

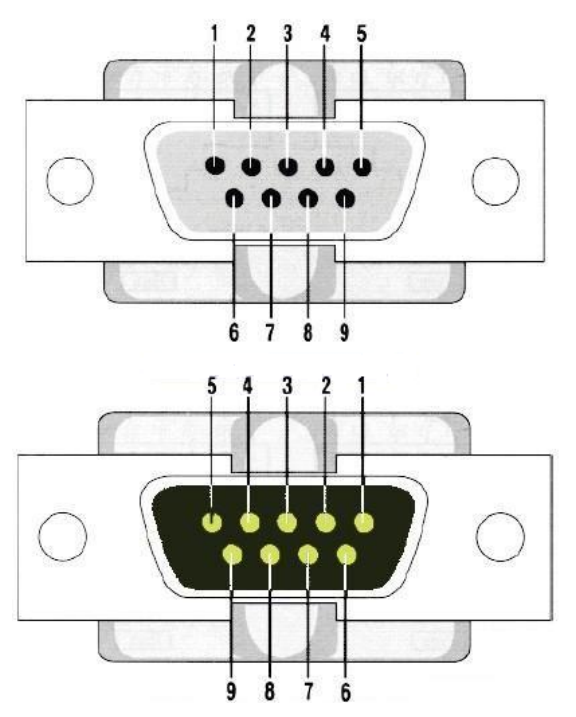

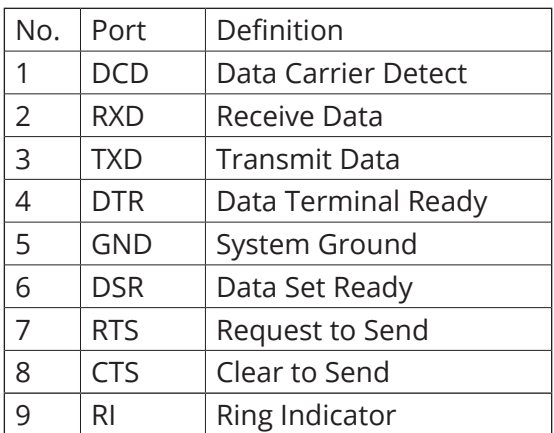

#### **VISCA**

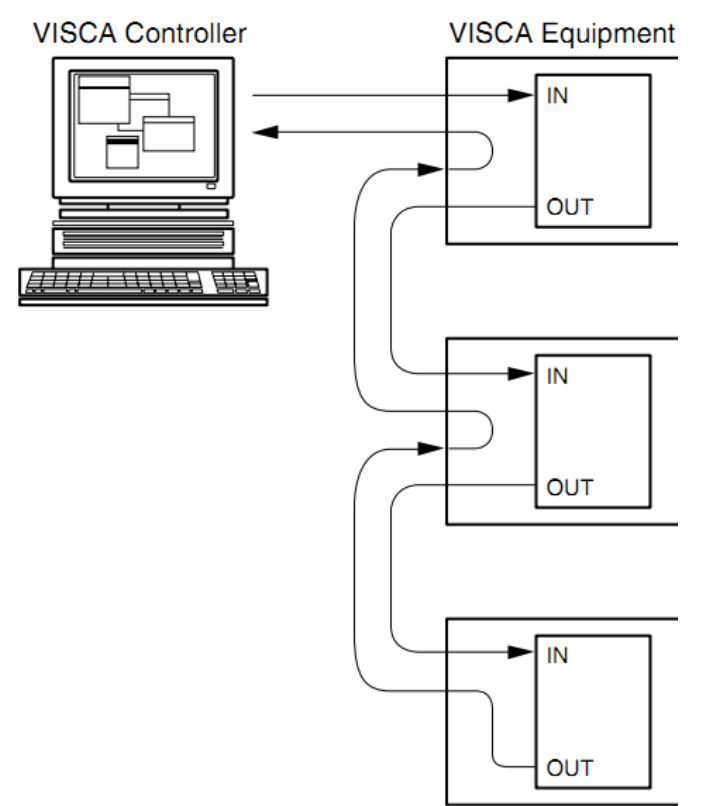

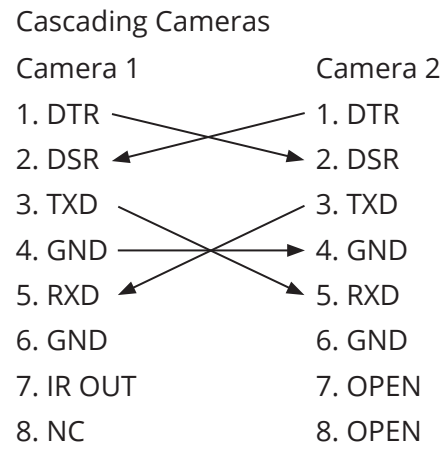

# USING THE REMOTE CONTROL

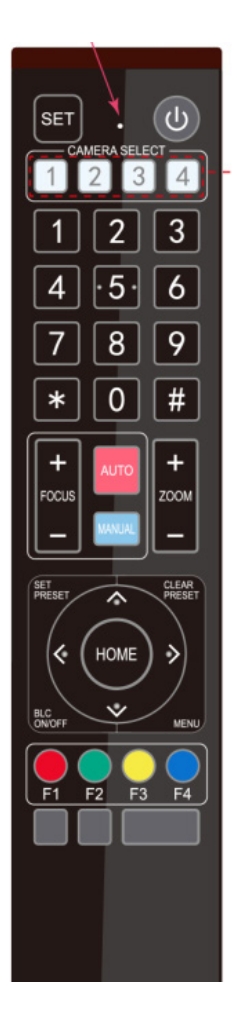

In this quick start guide, "press the key" means a click rather than a long-press, and a special note will be given if a long-press for more than one second is required.

When a key-combination is required, do it in sequence. For example, "**[\*] + [#] + [F1]**" means press "**[\*]**" first and then press "**[#]**" and last press "**[F1]**".

### Standby Key

The camera enters standby mode if there is a long-press of 3 seconds on standby key. Do a long-press for 3 seconds again on the standby key. The camera will self check again and return to HOME position. (If the preset 0 position is set, the camera will return to the preset 0 position.)

### **Camera Selection**

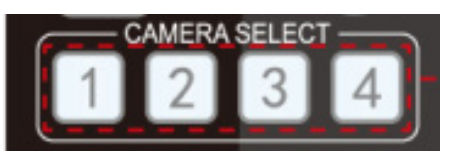

Select the camera address you want to control.

#### **Focus**

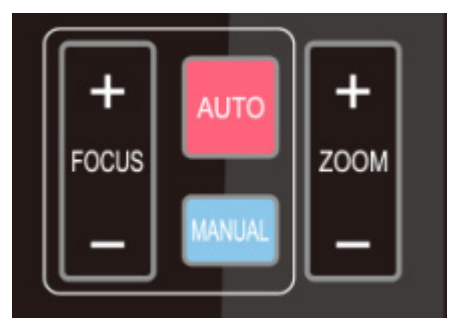

Auto: auto focus mode Manual: manual focus mode Focus + (near): Press **[FOCUS +]** key (Valid only in manual focus mode) Focus - (far): Press **[FOCUS -]** key (Valid only in manual focus mode) Press and hold the keys. The action of focus will keep continue and stop as soon as the key is released.

#### **Zoom Control**

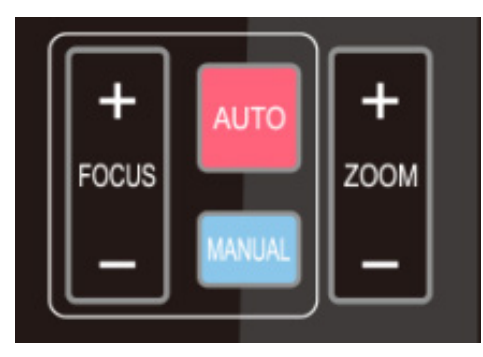

Press [Zoom +] key to zoom in. Press [Zoom -] key to zoom out. Press and hold the keys. The action of focus will keep continue and stop as soon as the key is released.

#### **Set and Clear Presets**

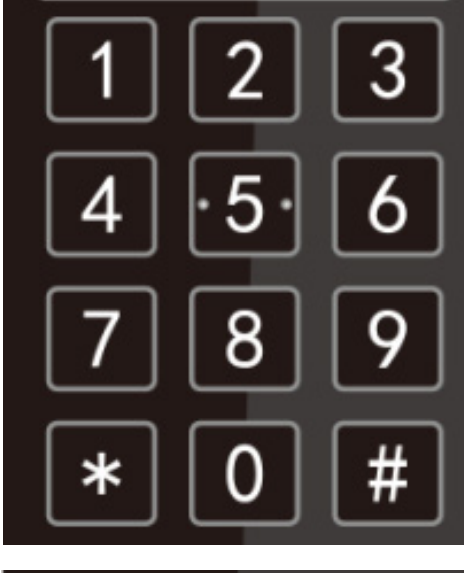

**Set Preset**: Press **[SET PRESET]** button, and then press the number key 0-9 to set preset positions. **Note**: 10 presets via remote control.

**Call Preset**: Press a number key 0-9 directly to call a preset position.

**Clear Preset**: Press **[CLEAR PRESET]** button, and then press the number key 0-9 to clear preset positions.

**Note**: Press the **[#]** key three times continually to clear all presets.

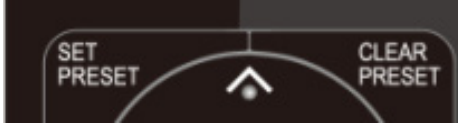

#### **Pan/Tilt Control**

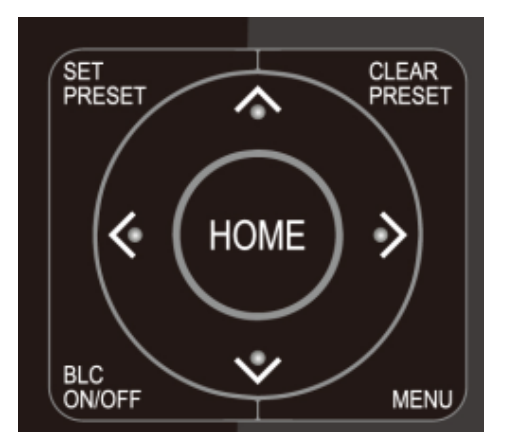

Up: Press ▲ Down: Press ▼ Left: Press < Right: Press

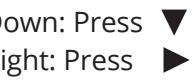

Back to middle position: Press "**[HOME]**"

Press and hold the up/down/left/right key, the pan/tilt movements will keep running, from slow to fast, until it runs to the endpoint; stop as soon as the key is released.

### **Camera Remote Control Address Setting**

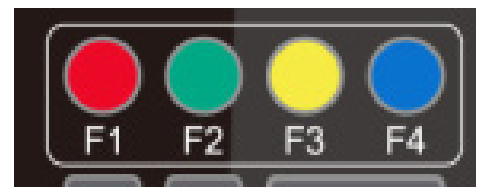

- **[\*] + [#] + [F1]:**Camera Address No.1
- **[\*] +[#] + [F2]:**Camera Address No. 2
- **[\*] + [#] + [F3]:**Camera Address No. 3
- **[\*] + [#] + [F4]:**Camera Address No. 4

### **Menu Settings**

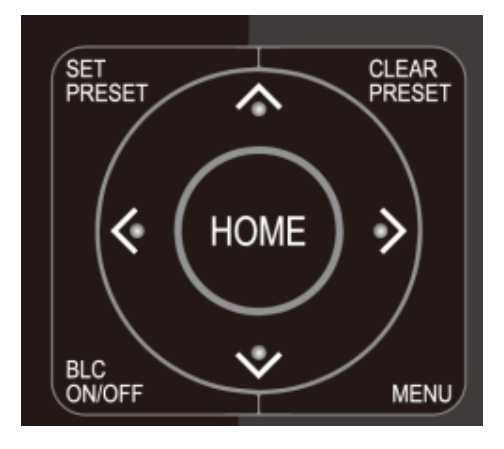

**[MENU]:** Open / close the OSD menu **[HOME]:** Camera lens back to the middle position; Confirm button; Enter next menu [  $\text{\AA}$  ] [  $\text{\AA}$  ]: Choose item  $\left[ \rightleftharpoons \right]$   $\left[ \rightleftharpoons \right]$ : Modify values **[BLC ON/OFF]:** Turn on or off the back light compensation

In normal working mode, press **[MENU]** key to display the menu, using scroll arrows to point at or highlight the selected items.

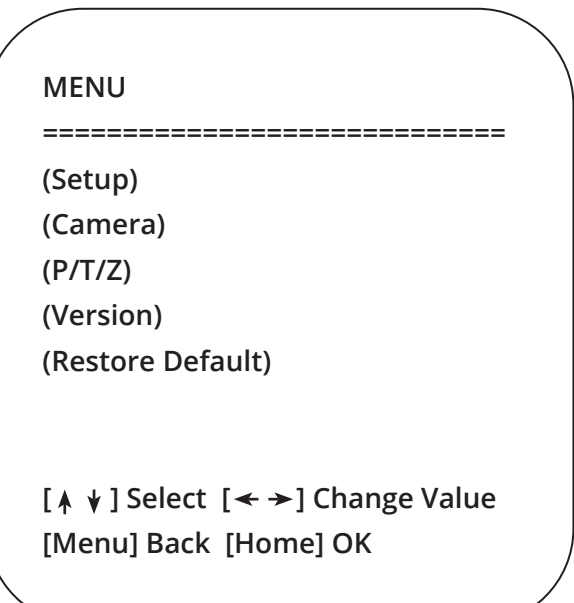

**Setup:** System parameter setting **Camera:** Camera parameter setting **P/T/Z:** Enter into sub menu **Version:** Enter into sub menu Restore Default: Enter into reset setting, select YES or NO to confirm **[↑ ↓] Select: For selecting menu [**  $\leftarrow$  $\rightarrow$  **] Change Value:** For modifying parameters **[MENU] Back:** Press [Menu] to return **[Home] OK:** Press [Home] to confirm

#### **System Setting**

Move the pointer to the (Setup) in the Main Menu, click the **[HOME]** key and enter into the (System Setting) as shown below.

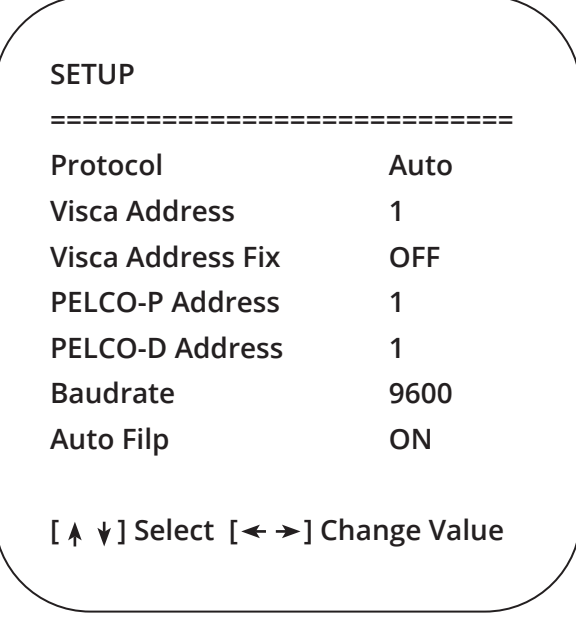

**Protocol:** VISCA/Pelco-P/Pelco-D/Auto **Visca Address:** VISCA=1~7 Pelco-P=1~255 Pelco-D=1~255 **Baudrate:** 2400/4800/9600/115200 **Visca Address Fix:** On/Off **Auto Filp:** On/Off

#### **Camera Setting**

Move the pointer to the (CAMERA) in the Main Menu, click the **[HOME]** key, and enter the (CAMERA) as follows.

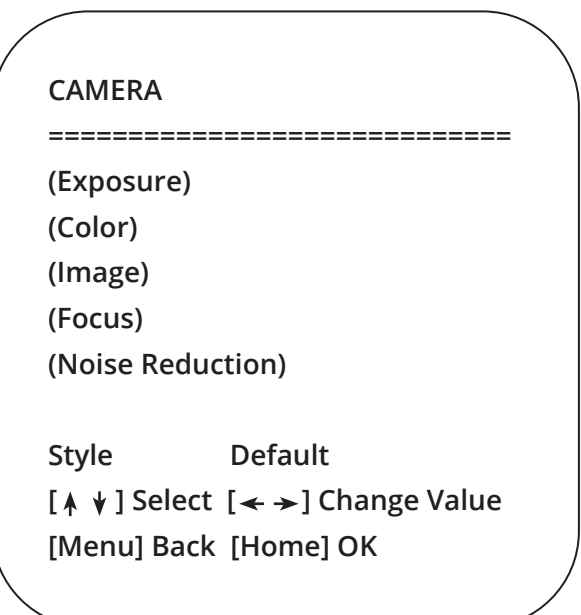

**Exposure:** Enter into Exposure setting **Color:** Enter into color setting **Image:** Enter into image setting **Focus:** Enter into focus setting **Noise Reduction:** Enter into noise reduction

### **Exposure Setting**

Move the pointer to the (EXPOSURE) in the Main Menu, click the **[HOME]** key, and enter into the (Exposure sub menu) as shown below.

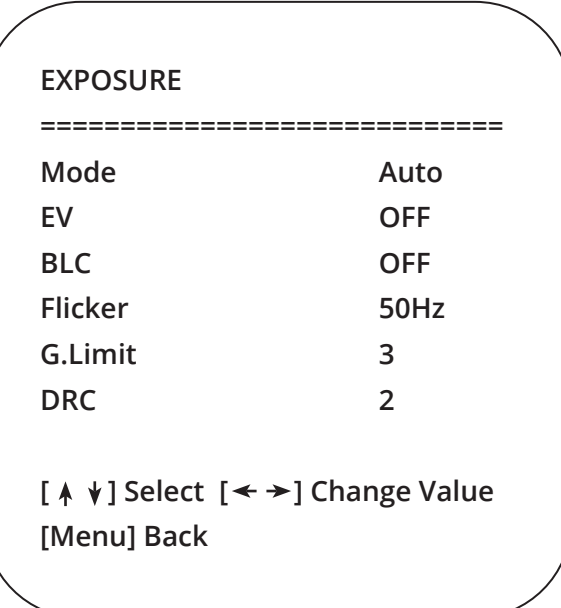

**Mode:** Auto, Manual, Shutter priority, Iris priority and Brightness priority. **EV:** On/Off (only available in auto mode) **Compensation Level:** -7~7 (only available in auto mode when EV is ON) **BLC:** ON/OFF for options (only available in auto mode) **Dynamic Range:** 1~8, close **Anti-Flicker:** OFF/50Hz/60Hz for options (only available in Auto/Iris priority/Brightness priority modes) **Gain limit:** 0~15 (only available in Auto/ Iris priority / Brightness priority mode) **WDR:** Off, 1~8

### **Color**

Move the pointer to the (COLOR) in the Main Menu, click the **[HOME],** and enter the (COLOR sub menu) as follows.

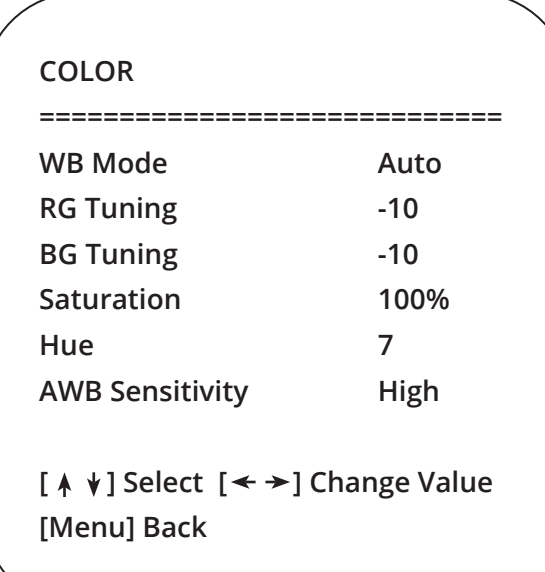

**WB Mode:** Auto, Manual, One Push, 3000K, 3500K, 4000K, 4500K, 5000K, 5500K, 6000K, 6500K,7000K **Saturation:** 60%,70%,80%,90%,100%,110%,120%, 130%,140%,150%,160%,170%,180%,190%,200% **Red fine-tuning:** -10~10 (only available in automatic mode) **Blue fine-tunable:** -10~10 (only available in automatic mode) **RED GAIN:** 0~255 (only available in Manual mode) **BLUE GAIN:** 0~255 (only available in Manual mode) **AWB Sensitivity:** high/middle/low **Chroma:** 0~14

#### **Image**

Move the pointer to the (IMAGE) in the Menu, click the **[HOME],** and enter into the (IMAGE sub menu) as follow,

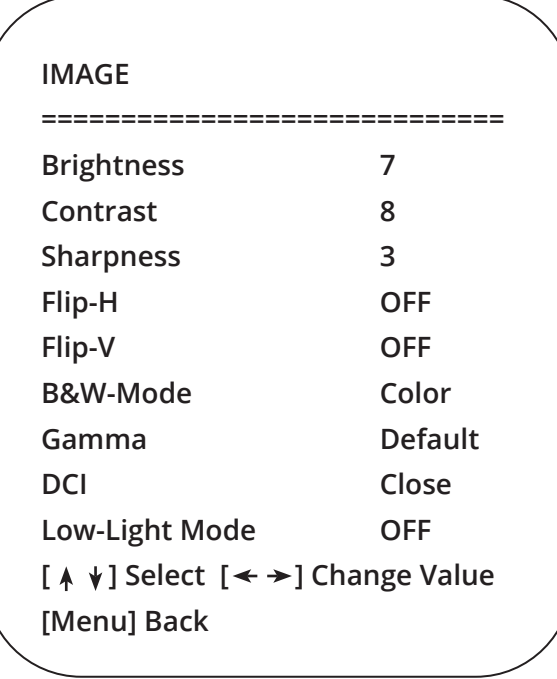

**Brightness:** 0~14 **Contrast:** 0~14 **Sharpness:** 0~15 **Flip-H:** On/Off **Flip-V:** On/Off **B&W Mode:** color, black/white **Gamma:** Default/0.45/0.50/0.5/0.63 **DCI:** Dynamic Contrast: Off/1~8 **Minimum Illumination:** On/Off

#### **Focus**

Move the pointer to the (FOCUS) in the Menu, click the **[HOME],** and enter the (FOCUS) as follows.

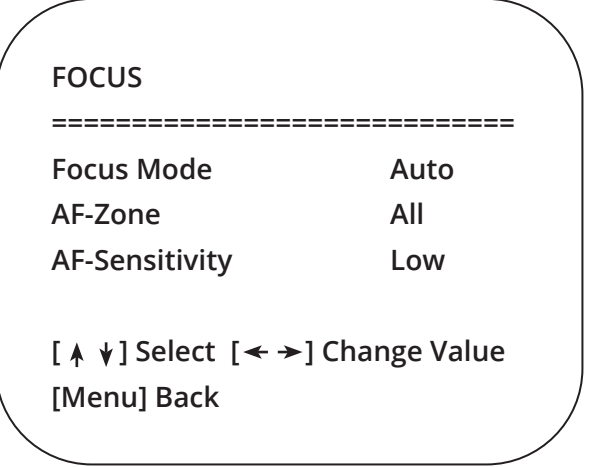

**Focus Mode:** Auto/manual **AF-Zone:** Up/middle/down **FOCUS AF-Sensitivity:** High/middle/low

### **Noise Reduction**

Move the pointer to the (NOISE REDUCTION) in the Menu, click the **[HOME],** and enter the (NOISE REDUCTION) as follows.

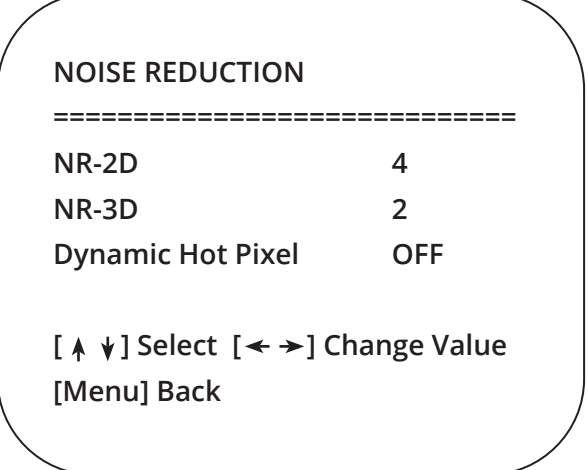

**2D Noise Reduction:** Auto, close, 1~7 **3D Noise Reduction:** Close, 1~8 **Dynamic Hot Pixel: Close, 1~5** 

### **P/T/Z**

Move the pointer to the (P/T/Z) in the Main Menu, click the **[HOME],** and enter the (P/T/Z) as follows.

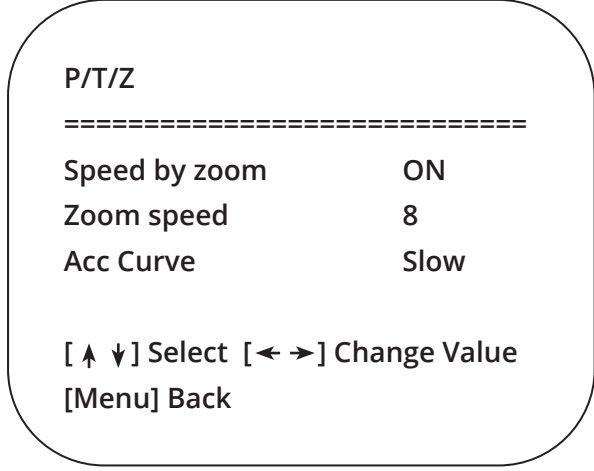

**Depth of Field:** Only effective for the remote controller, On/ Off; (when zooming in, the PT control speed by remoter will become slow) **Zoom Speed:** Set the zoom speed for the remote controller, 1~8 **Image Freezing:** On/Off **Accelerating Curve:** Fast/Slow

### **Version**

Move the pointer to the (VERSION) in the Main Menu, click the **[HOME],** and enter the (VERSION) as follows.

### **VERSION**

**============================= MCU Version 3.1.0 2019-09-26 Camera Version 1.0.5 2019-09-27 AF Version 1.0.0 2019-09-07** 

 $[ A \nmid ]$  Select  $[ \nmid \rightarrow ]$  Change Value **[Menu] Back [Home] OK**

**MCU Version:** Display MCU version information **Camera Version:** Display camera version information **AF Version:** Display the focus version information

### **Restore Default**

Move the pointer to the (RESTORE DEFAULT) in the Main Menu, click the **[HOME],** and enter the (RESTORE DEFAULT) as follows.

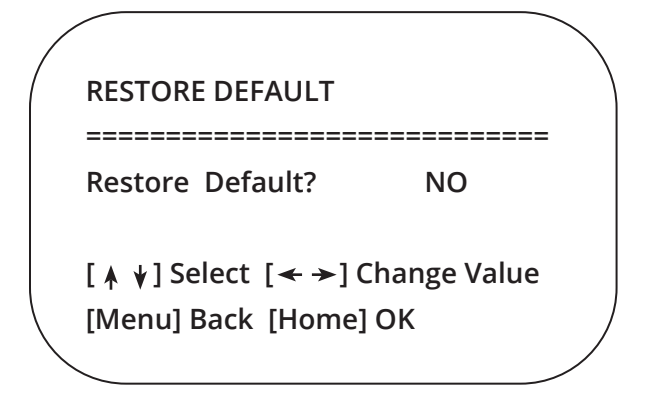

**Restore default:** YES/NO. Color style and video format cannot be restored to factory default. **Note:** If the address of former remote is not 1 but instead 2, 3, or 4, the corresponding camera address will restore to 1 when all parameters or system parameters are restored. User should change the remote address to 1 (press [1] according to the camera to get normal operation).

# SERIAL PORT COMMUNICATION AND CONTROL

The camera can be controlled using a RS232/RS485 interface; RS232C serial parameters are as follows:

- Baud rate: 2400/4800/9600/115200 bits / sec
- Start bit: 1 data bits
- Stop bit: 1
- Parity: None.

After powering on, the camera first goes left, then back to the middle position. Self-test is finished after the zoom moved to the farthest and then back to the nearest position. If the camera saved 0 preset before, it will be back to that position after initialization. At this point, the camera can be controled using the serial commands.

### **VISCA Protocol Return Command**

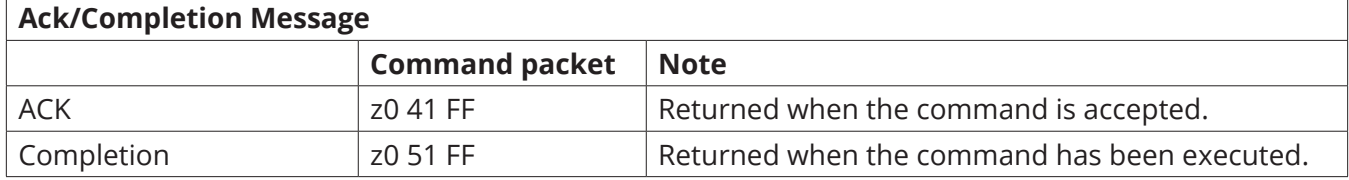

 $z =$  camera address  $+ 8$ 

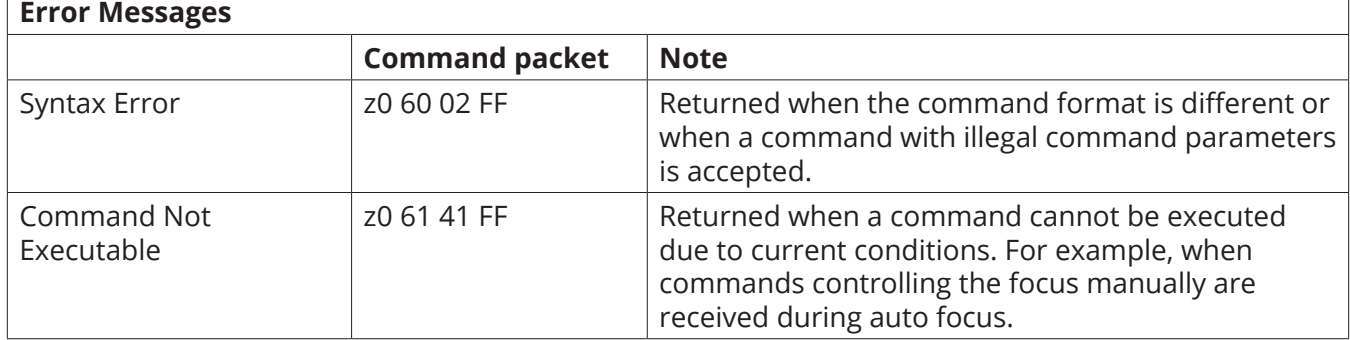

# **VISCA Protocol Control Command**

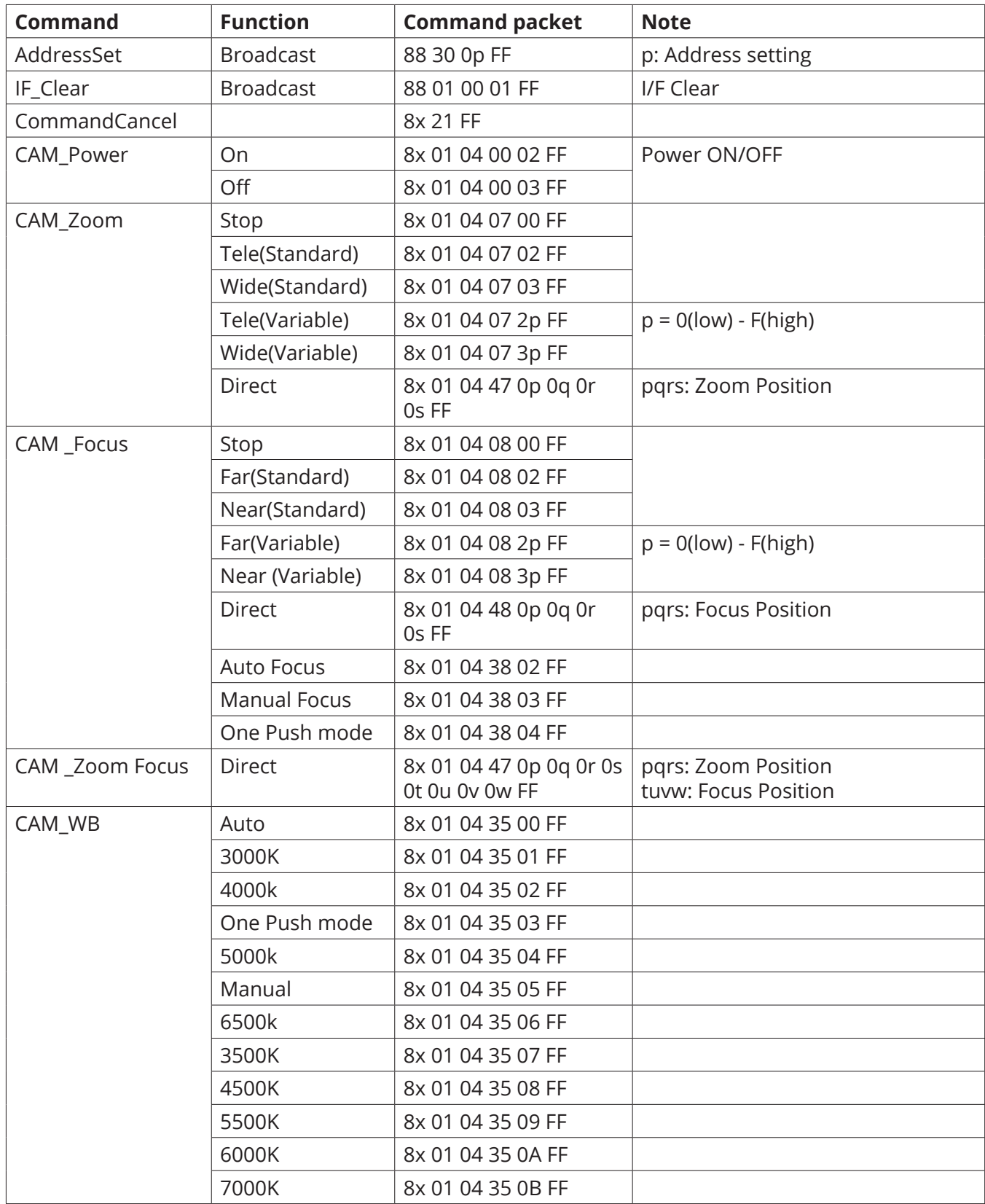

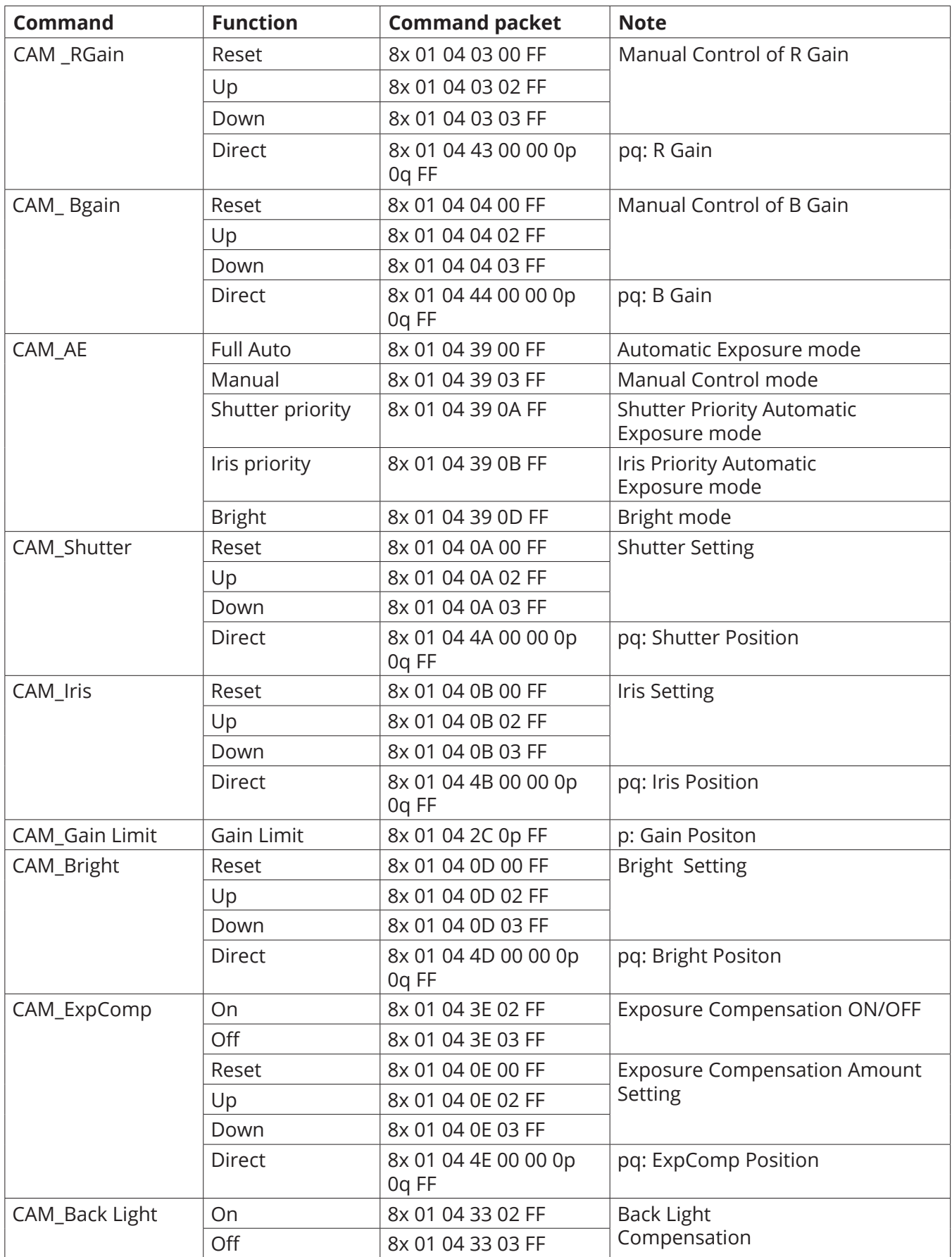

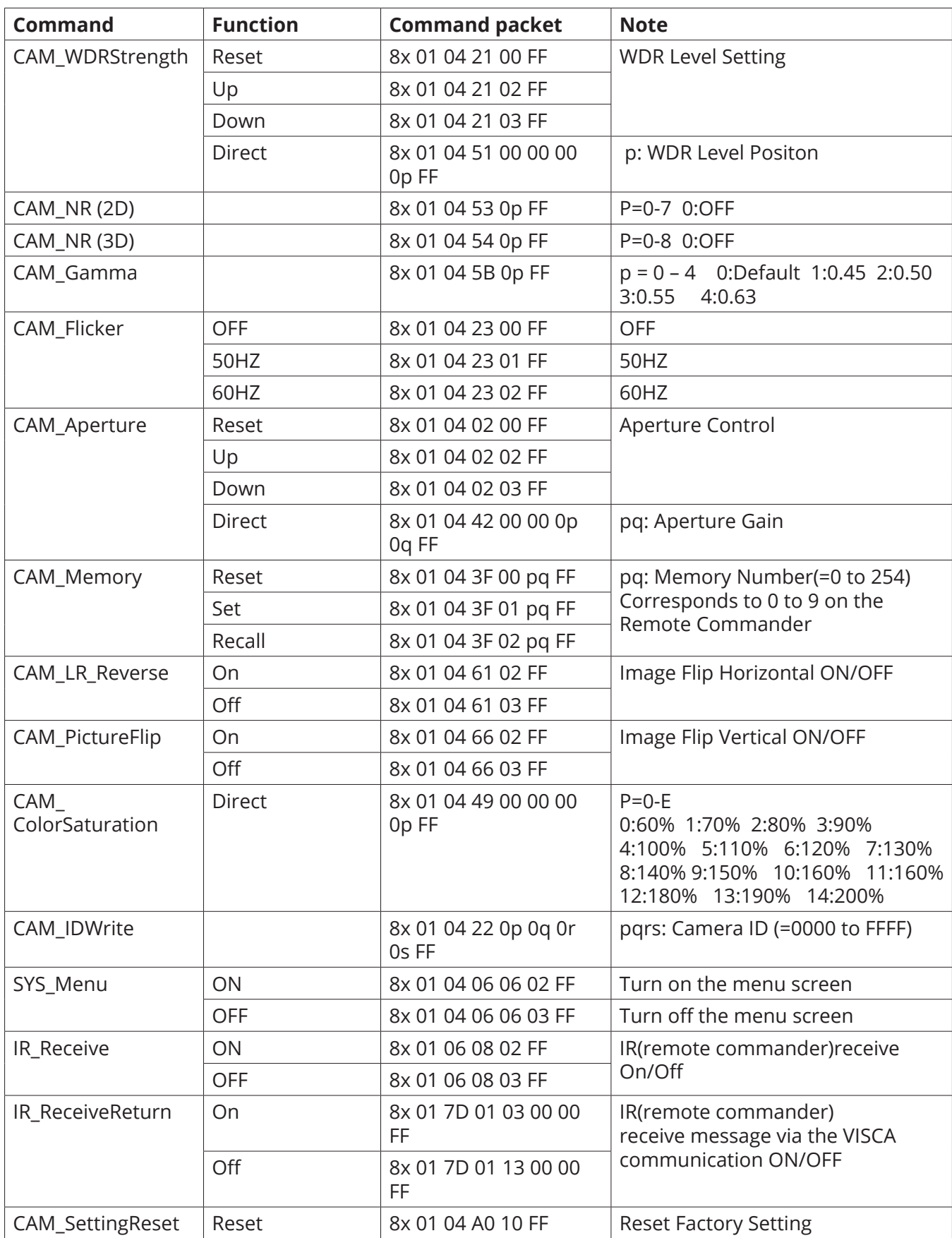

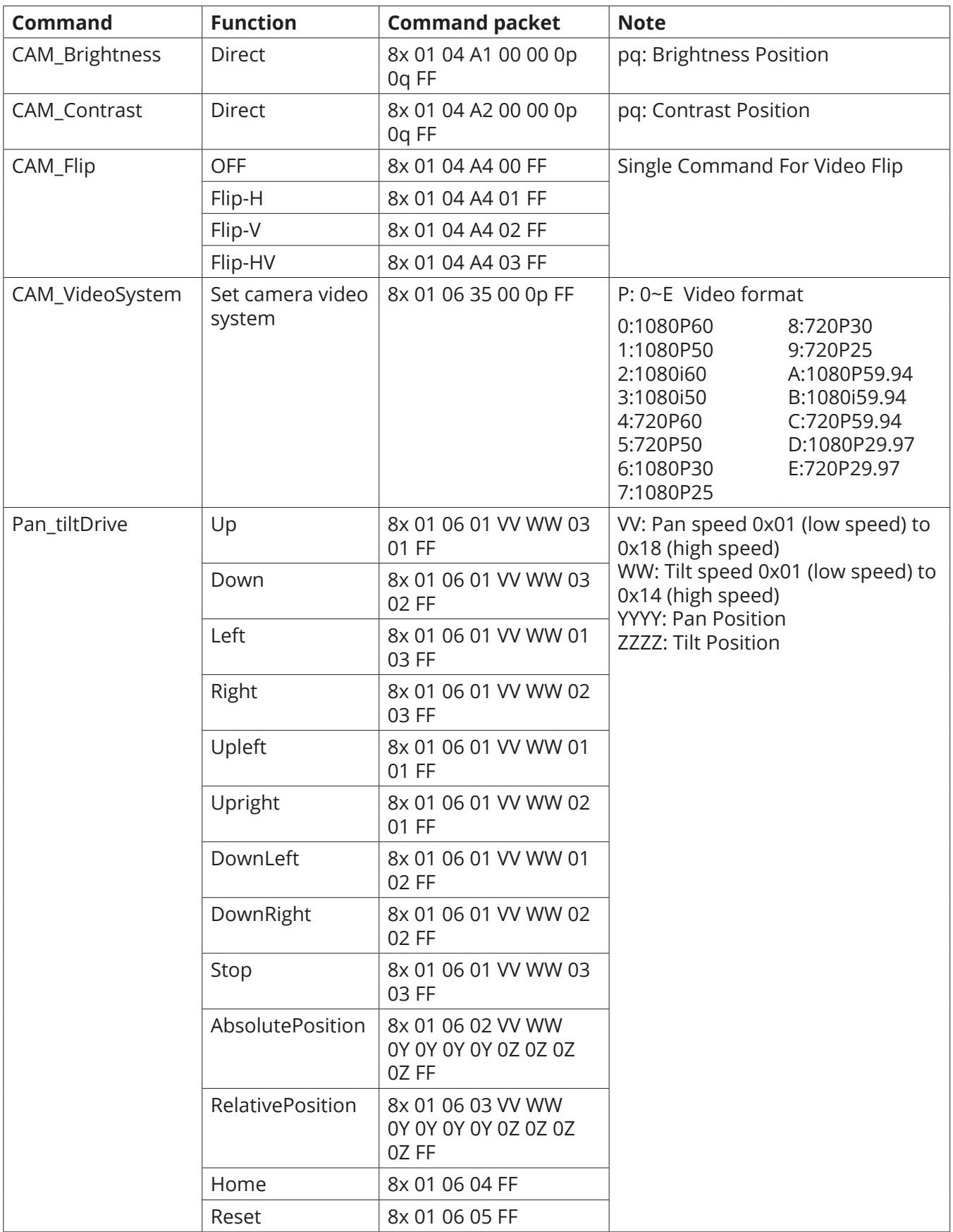

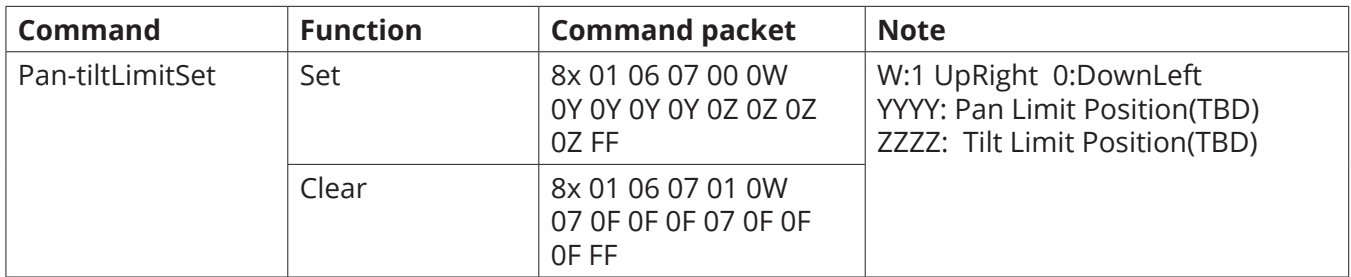

# **VISCA Protocol Inquiry Command**

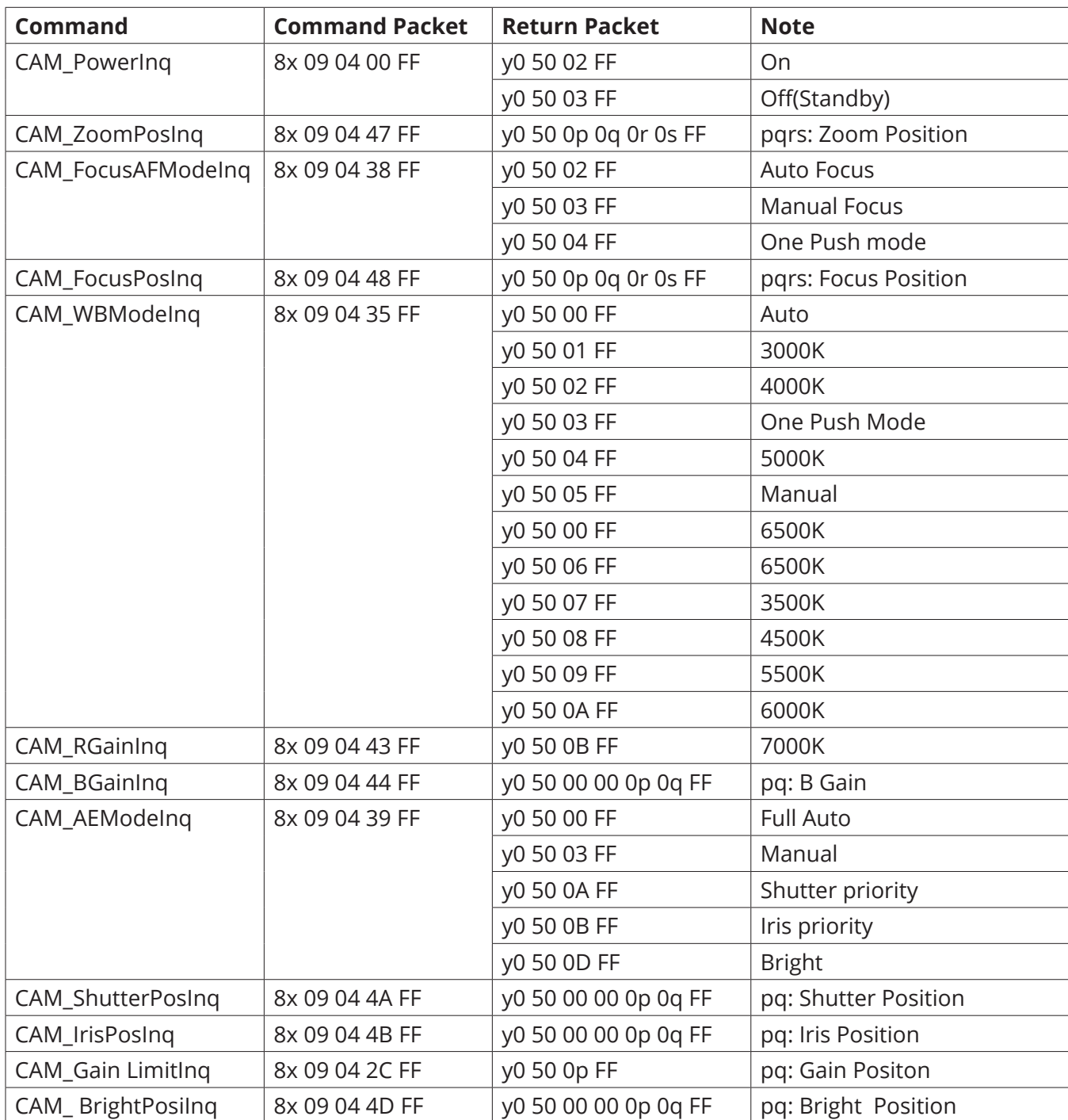

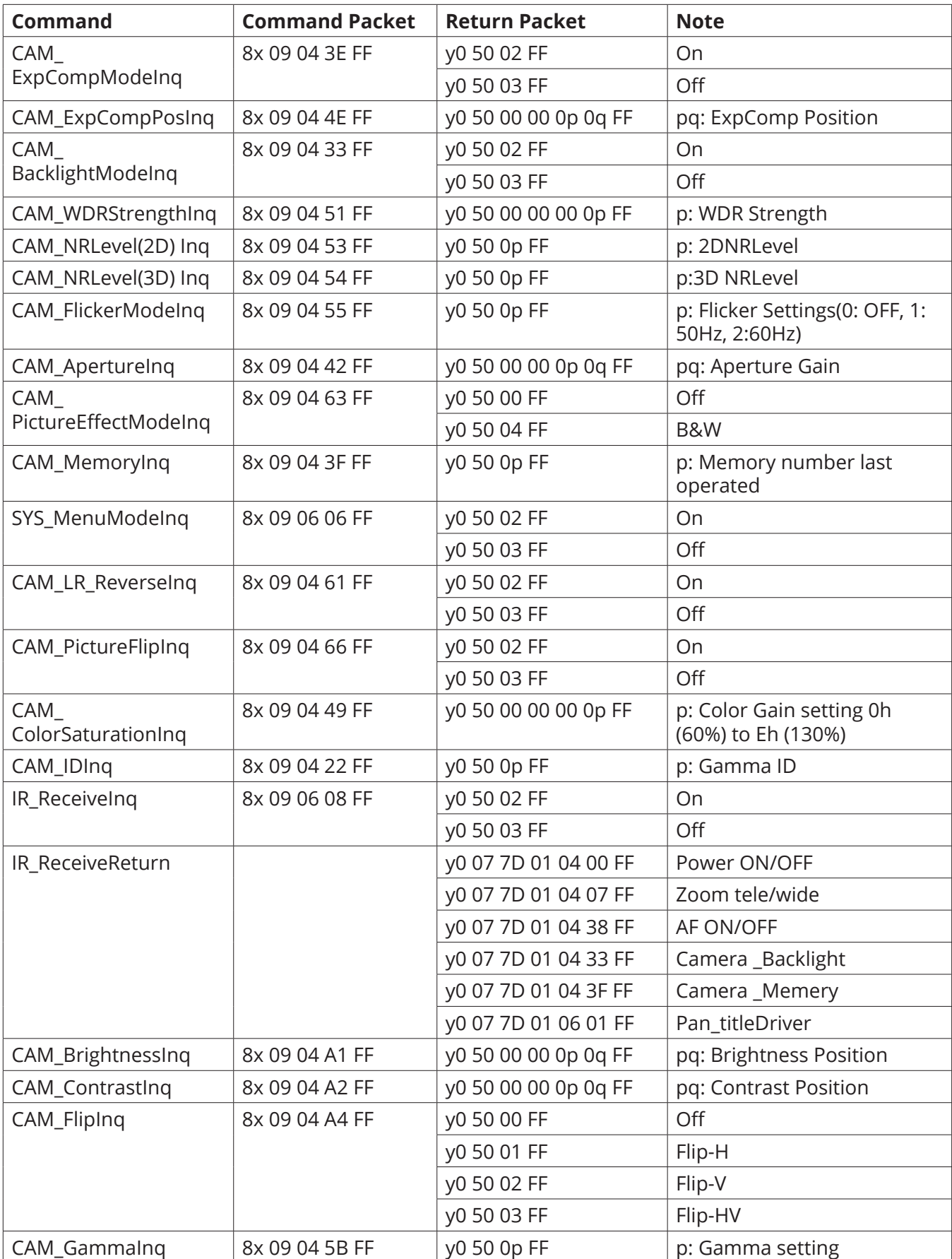

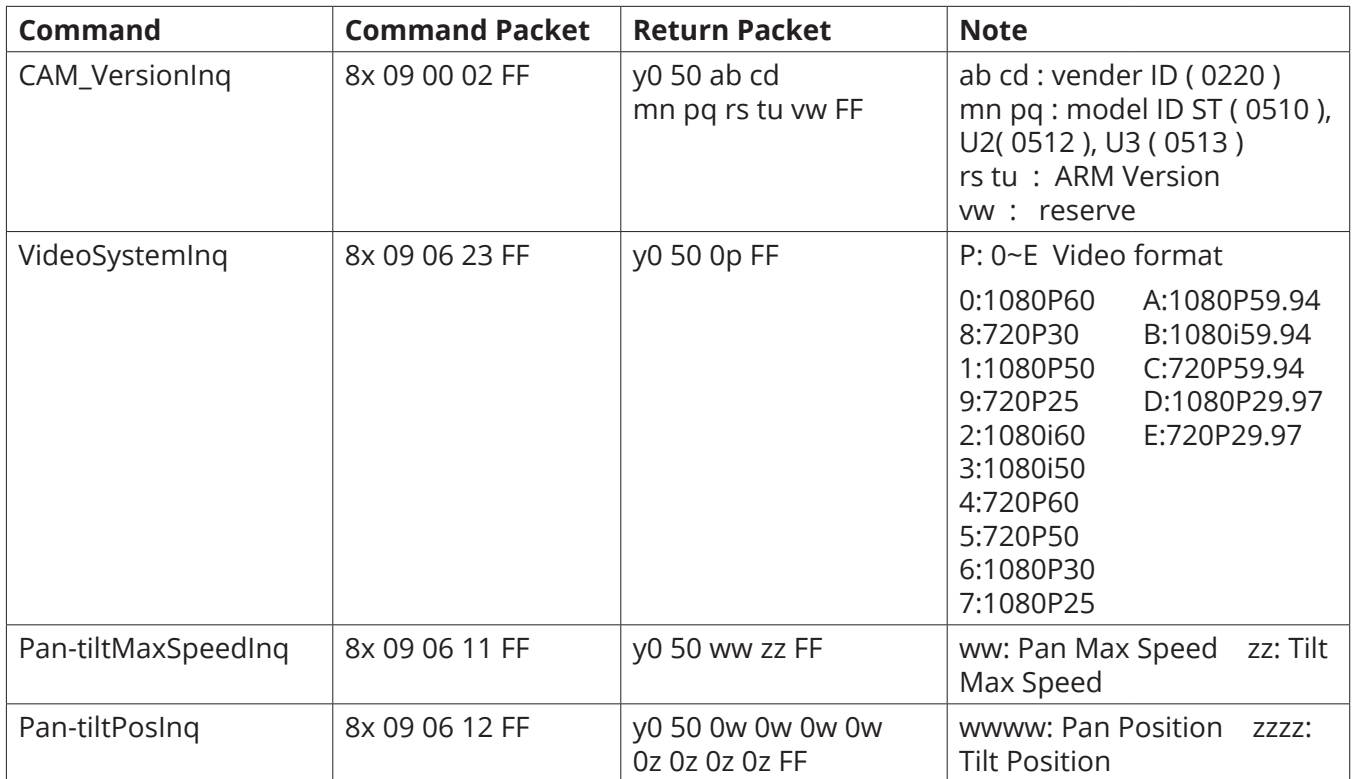

**Note:** [X] in the above table indicates the camera address to be operated, **[y] = [x + 8]**.

# **Pelco-D Protocol Command List**

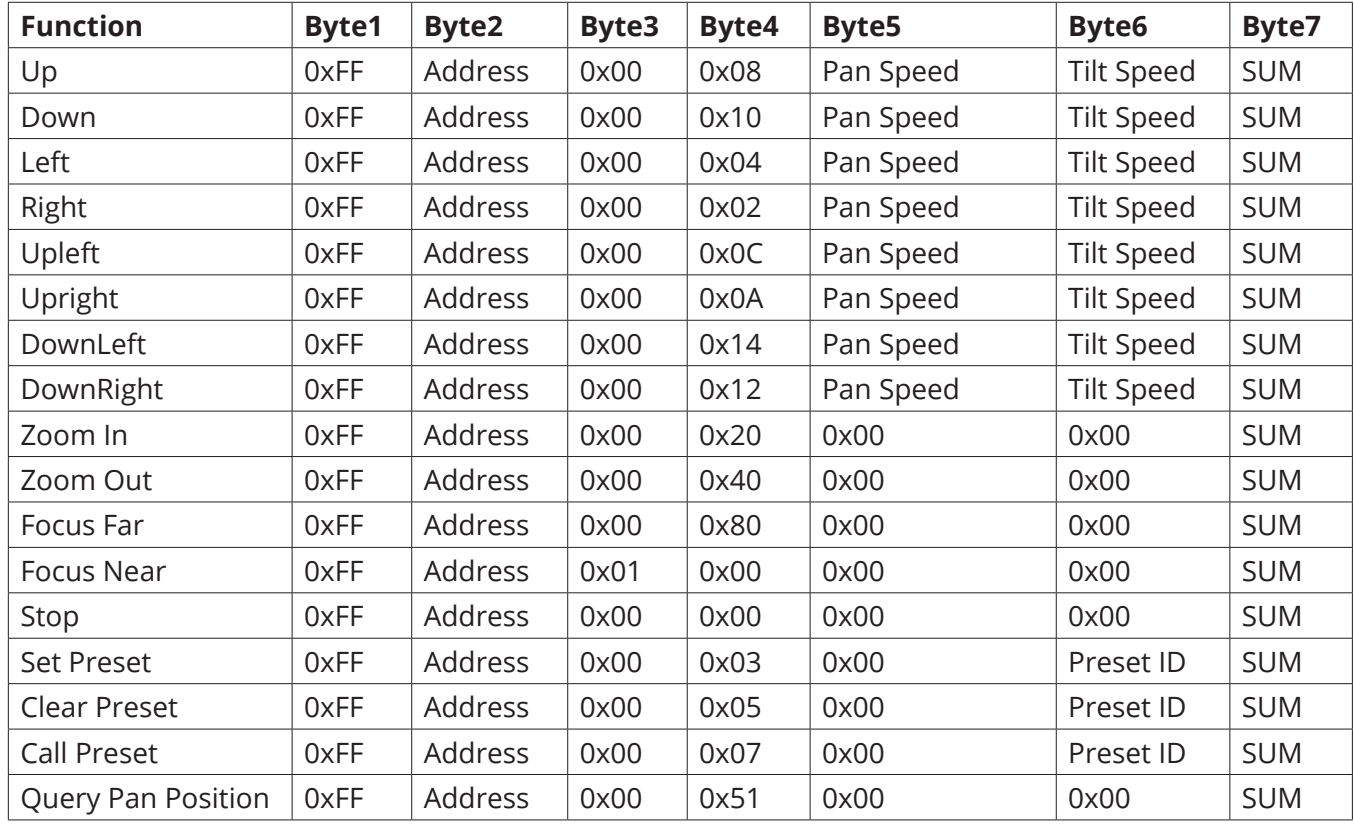

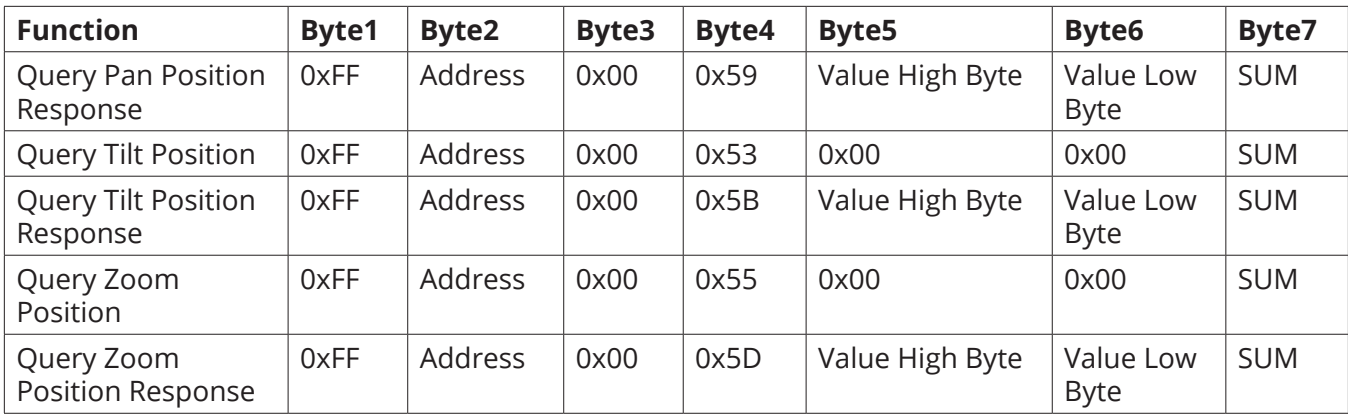

### **Pelco-P Protocol Command List**

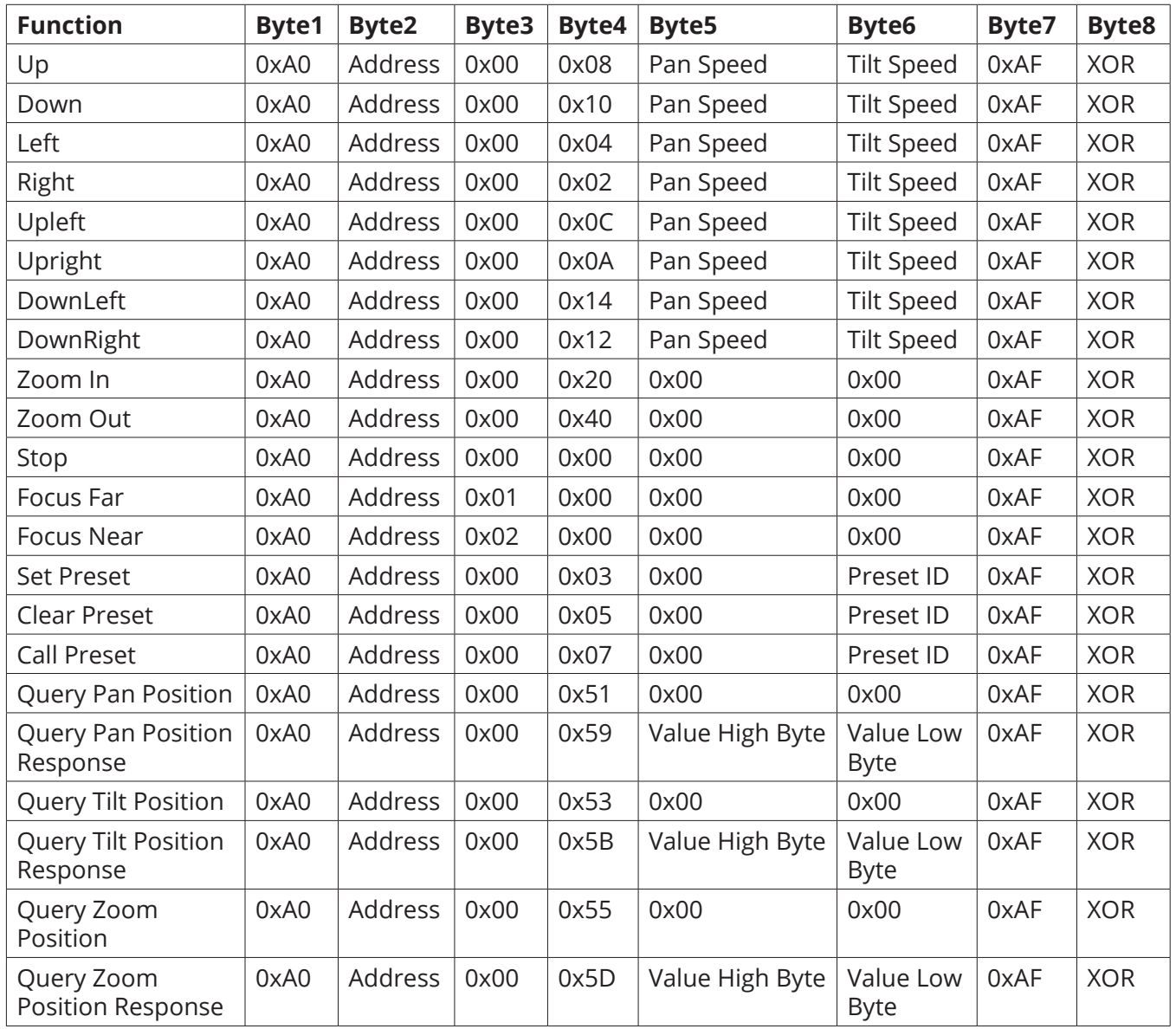

# TECHNICAL SPECIFICATIONS

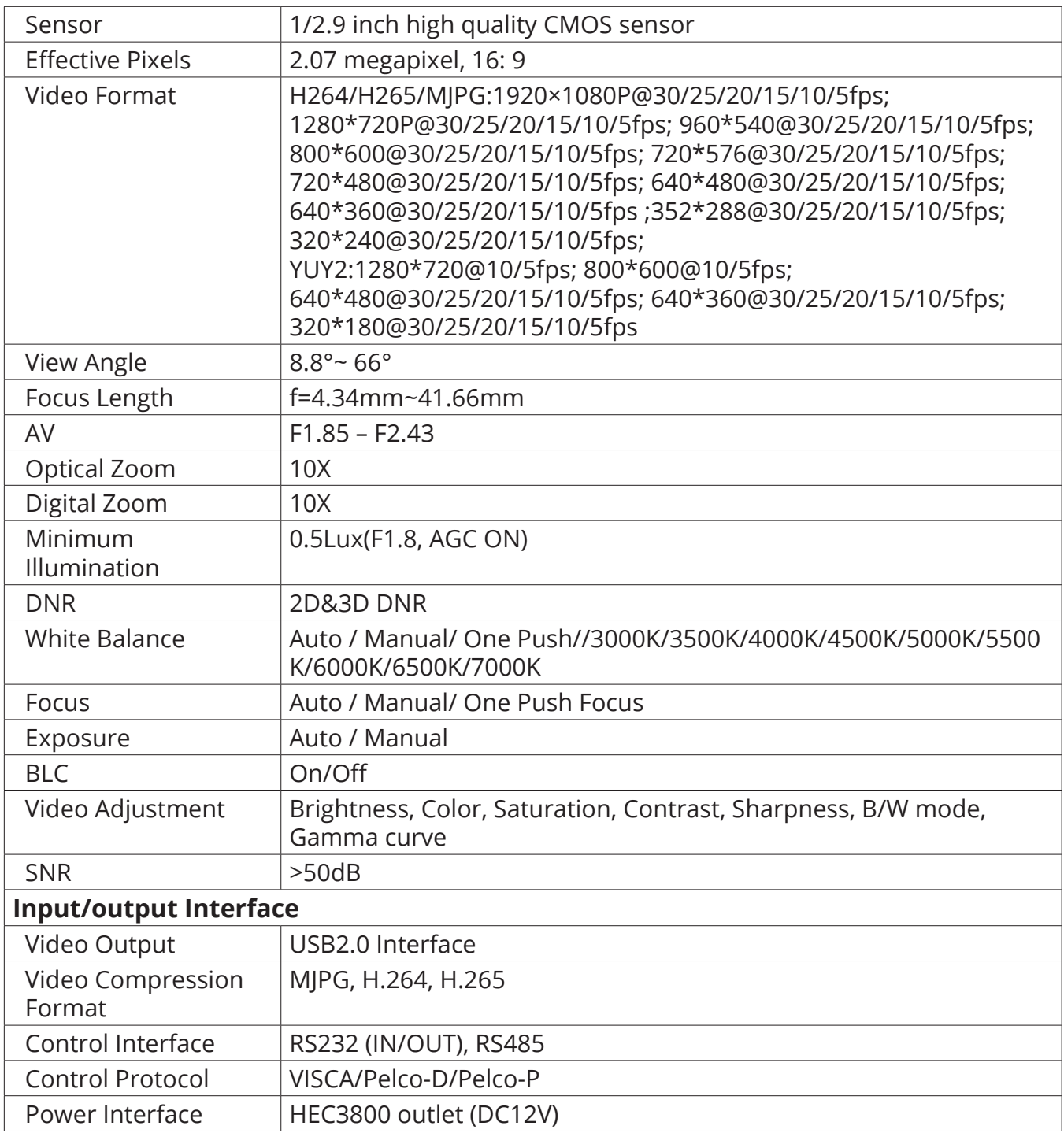

# TECHNICAL SPECIFICATIONS CONTINUED

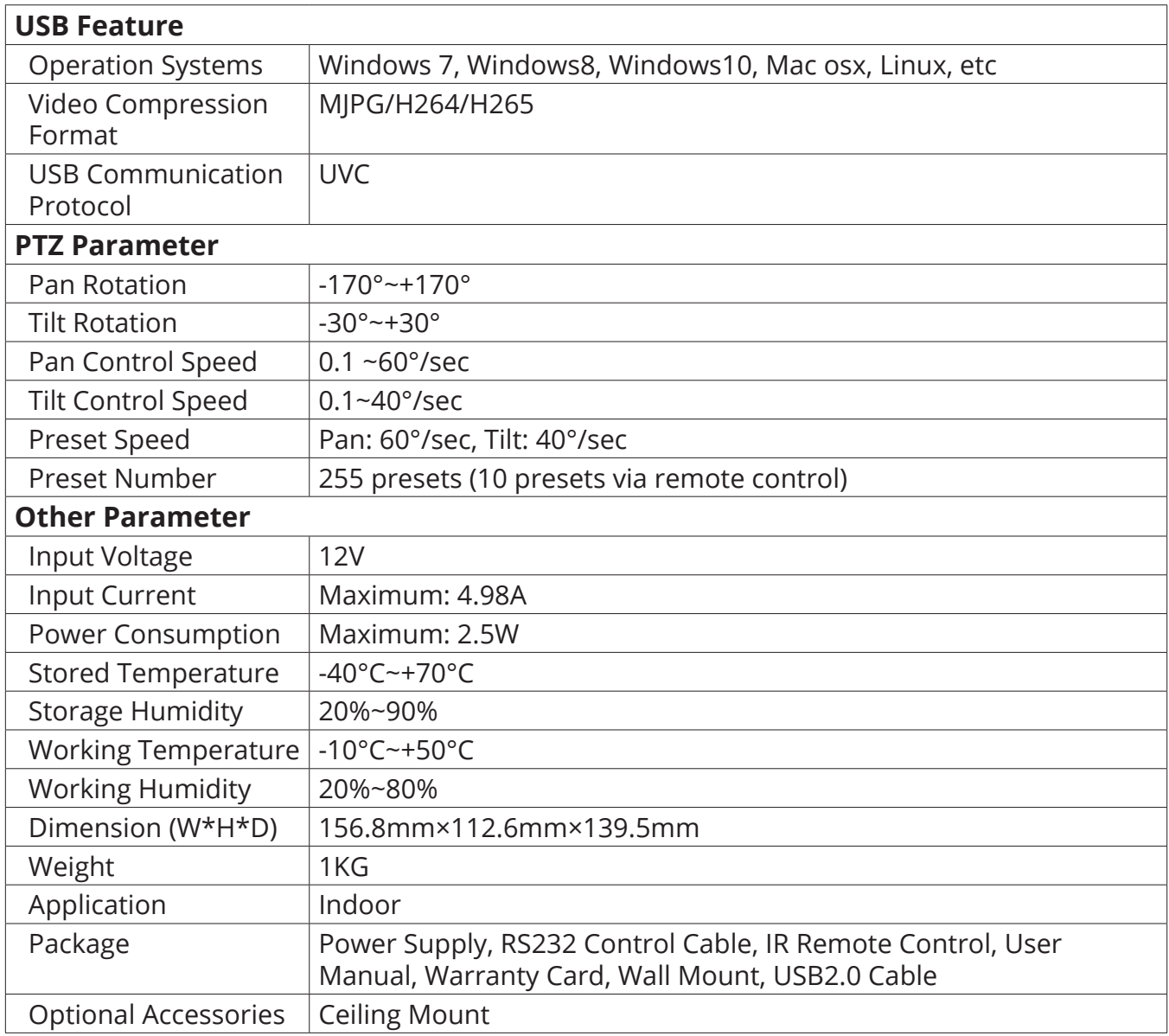

# PRODUCT DIMENSIONS

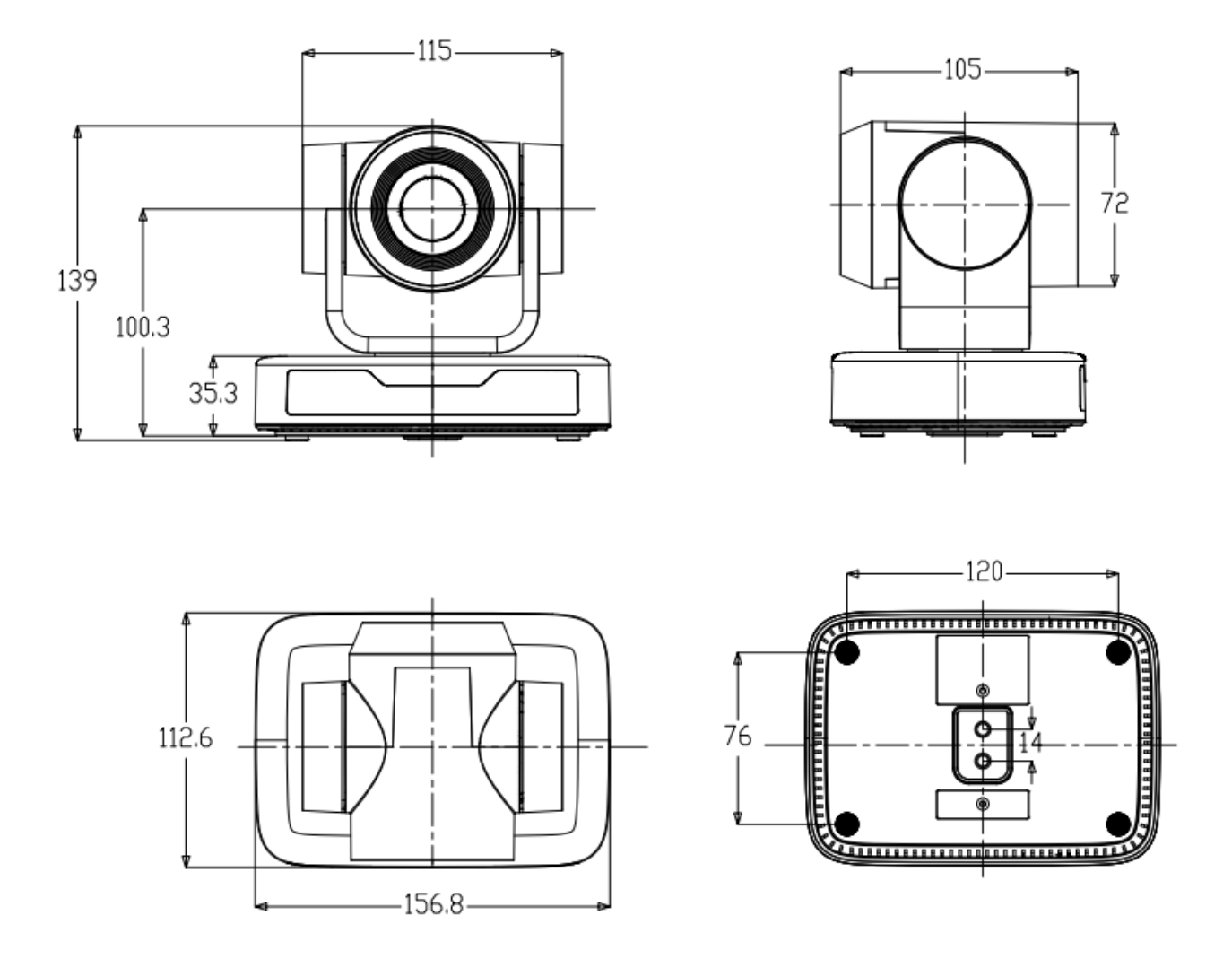

Measurements are in millimeters.

# Thank you for your purchase.

For technical support please call our toll-free number at 800-530-8998 or email us at supportlibav@libav.com

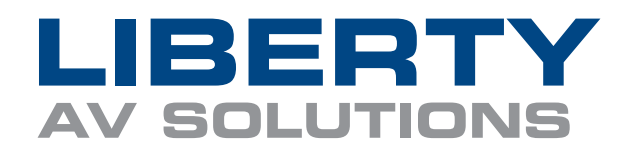

www.libav.com 800-530-8998